# **Leica BLK3D Desktop**

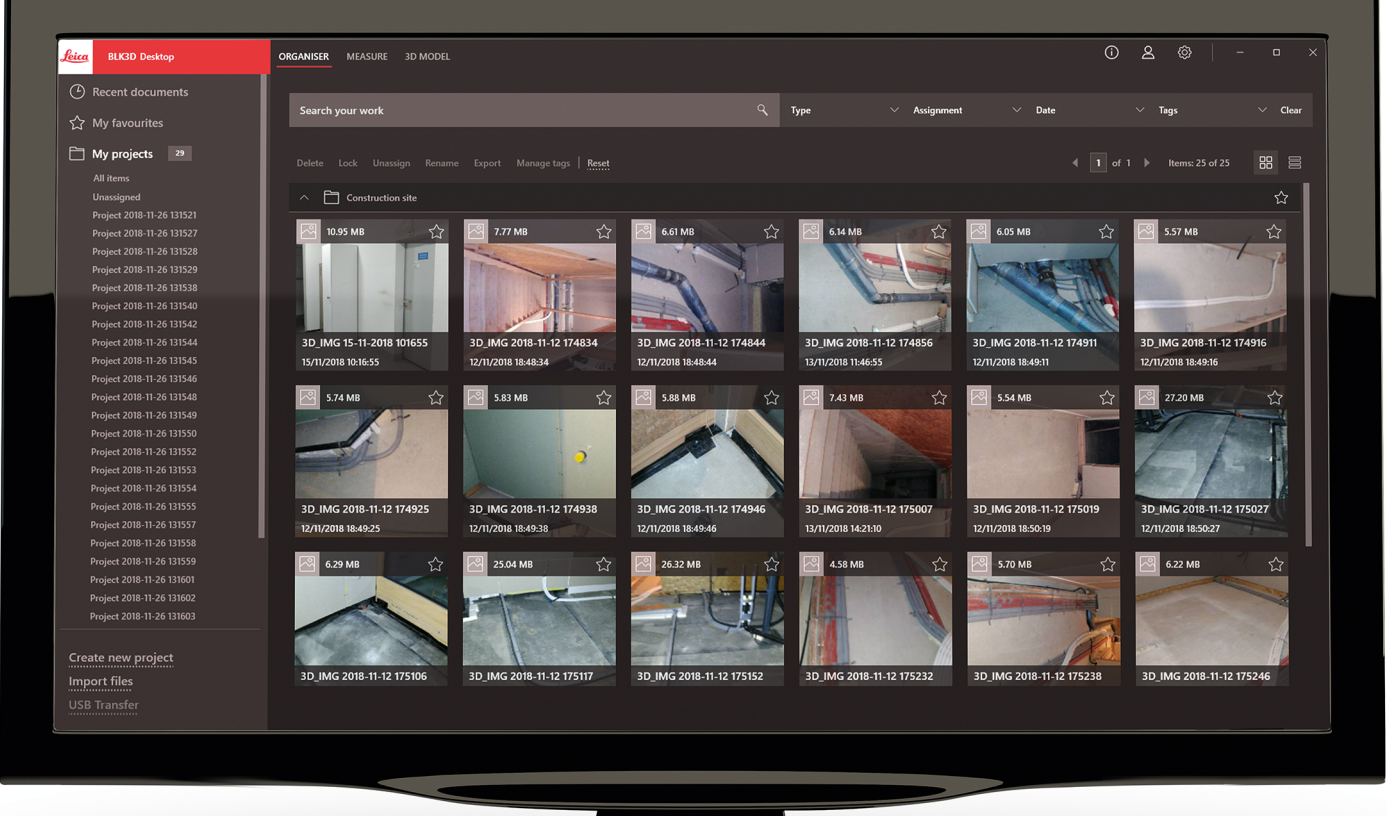

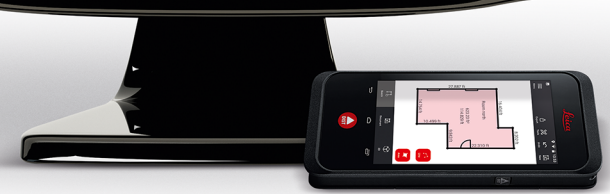

Manual do Utilizador **Versão 5.0 Português**

- when it has to be right

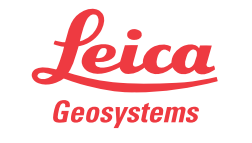

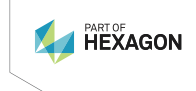

# **Introdução**

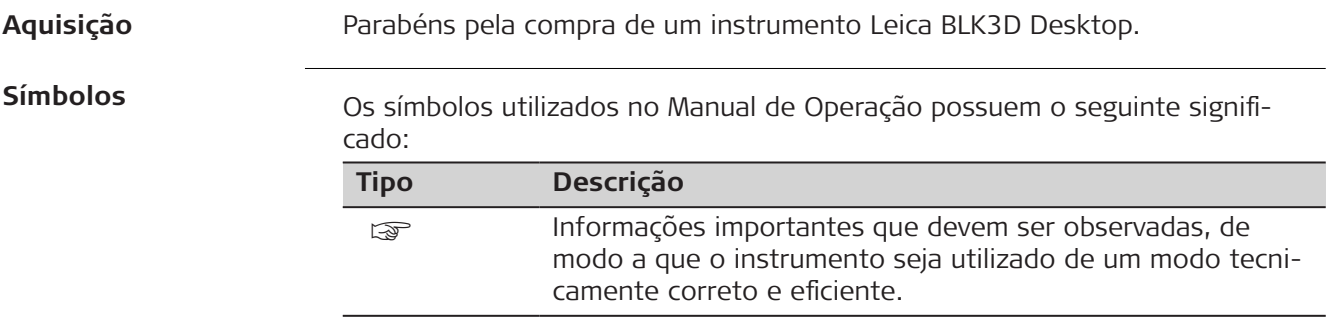

# **Índice**

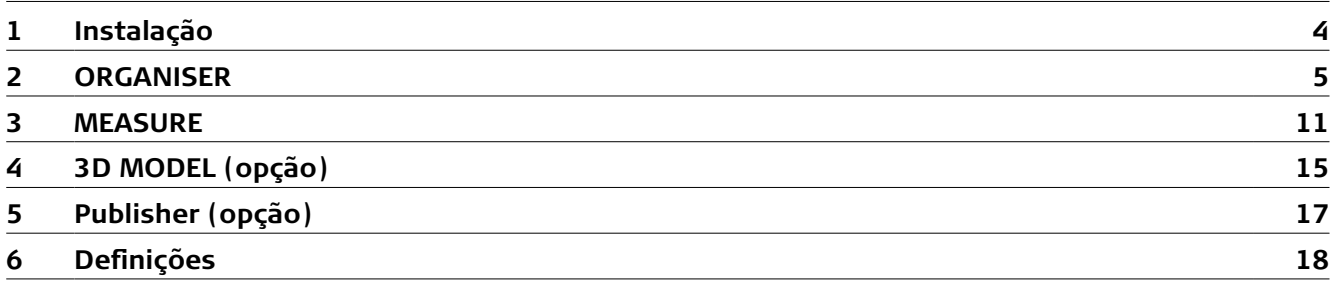

<span id="page-3-0"></span>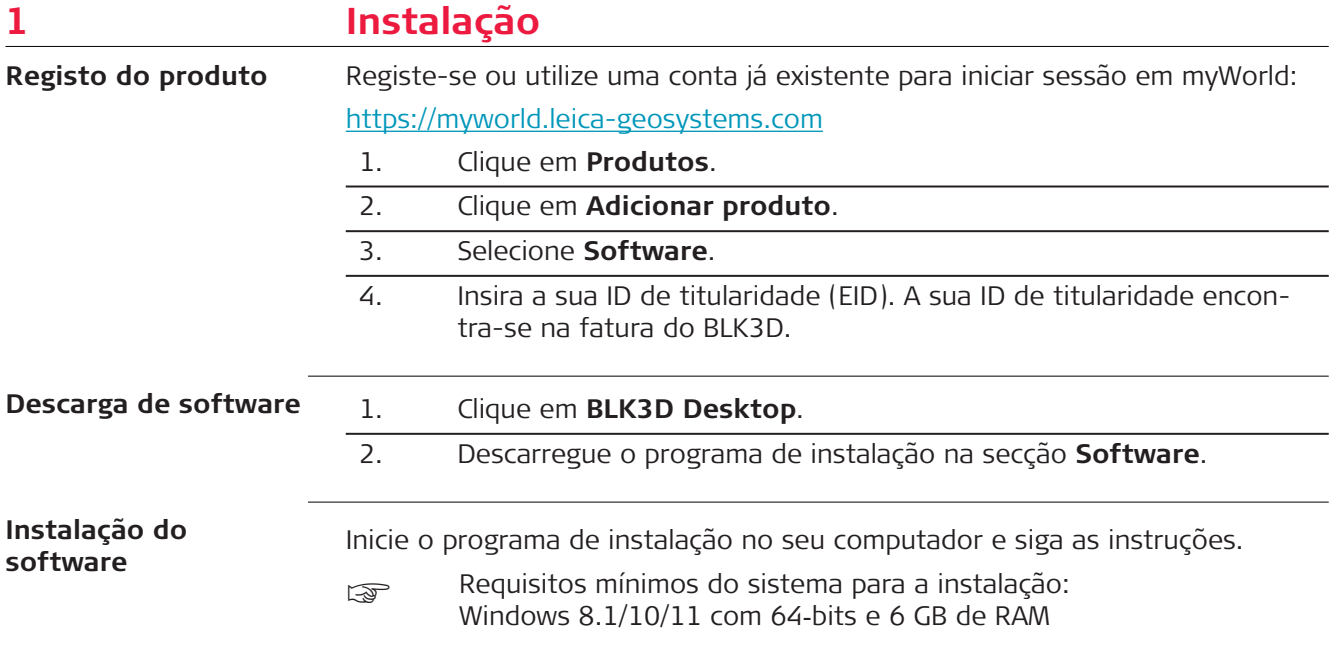

### <span id="page-4-0"></span>**2 ORGANISER**

**Vista geral**

O BLK3D Desktop é um software especial destinado à organização, medição e modelação 3D‑ de dados recolhidos com o BLK3D Imager.

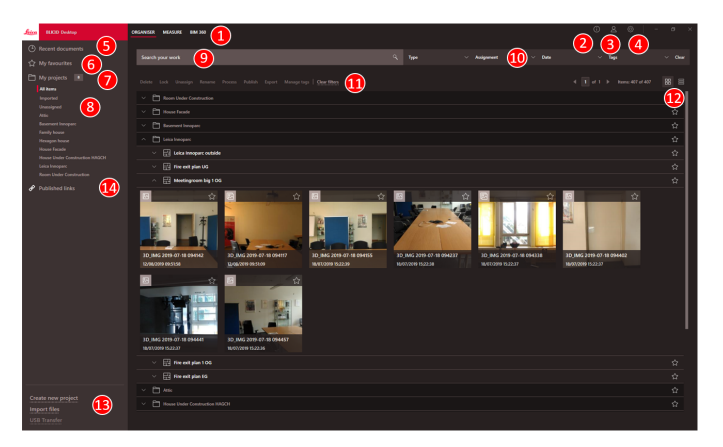

1 Módulos principais

2 [Ecrã de informações](#page-18-0) Permite consultar a licença e as informações sobre o software, bem como saber se há atualizações disponíveis

- 3 [Detalhes do utilizador](#page-17-0)
- 4 [Definições](#page-17-0)
- 5 Documentos recentes Permite apresentar todos os ficheiros abertos recentemente
- 6 [Os meus favoritos](#page-7-0) Permite guardar ficheiros nos favoritos. Altere o nome de um favorito fazendo duplo clique nele
- 7 Os meus projetos Possibilita a navegação entre projetos
- 8 Não atribuídos Permite mostrar os ficheiros que não são conteúdos do projeto (Planos, Imagens 3D)
- 9 Função de procura com efeito de filtro. Permite filtrar dados pelo respetivo nome ou rótulos
- 10 [Funções de filtro](#page-6-0) Type (Tipo), Assignment (Atribuição), Date (Data), Tags (Rótulos)
- 11 [Ações para ficheiros selecionados](#page-8-0) Delete (Apagar), Lock/Unlock (Bloquear/Desbloquear), Unassign (Anular atribuição), Rename (Mudar o nome), Process (Processar), Publish (Publicar), Export (Exportar), Manage Tags (Gerir rótulos)
- 12 Permite alternar entre a vista de lista e de mosaico 13 Processar ficheiros novos
	- [Criar um novo projeto](#page-7-0), Import files (Importar ficheiros), USB Transfer (Transferência USB)
- 14 Published Links (Ligações publicadas) Permite apresentar todas as ligações publicadas (opção)

#### **Importar ficheiros**

Há três formas de importar ficheiros para a aplicação BLK3D Desktop:

- Importar a partir do BLK3D Imager (consulte a descrição que se segue)
- Importar a partir do computador através da função **Importar ficheiros** em [ORGANISER](#page-4-0)
- Importar através de um caminho de dados em [Definições](#page-17-0)

#### **Importar ficheiros a partir do BLK3D Imager**

- USB transfer Show already imported files  $\square$  (5) **Unsele** et all Date & time Status 4 E ZIGAS\_MARKETING.cmi 24.04.2018 10:28:30 0.15 MB  $\Box$  Plan 2018-0  $6$ Scene 2018-04-24 134118.cmi 24.04.2018 13:42:30 5.31 MB  $\mathbb{Z}$  $\mathbf{R}$ a <mark>anto ne na no</mark>boeg  $\bigcirc$   $\Box$  Delete imported files on BLK3D **8** Import
- 1. Inicie o software BLK3D Desktop.

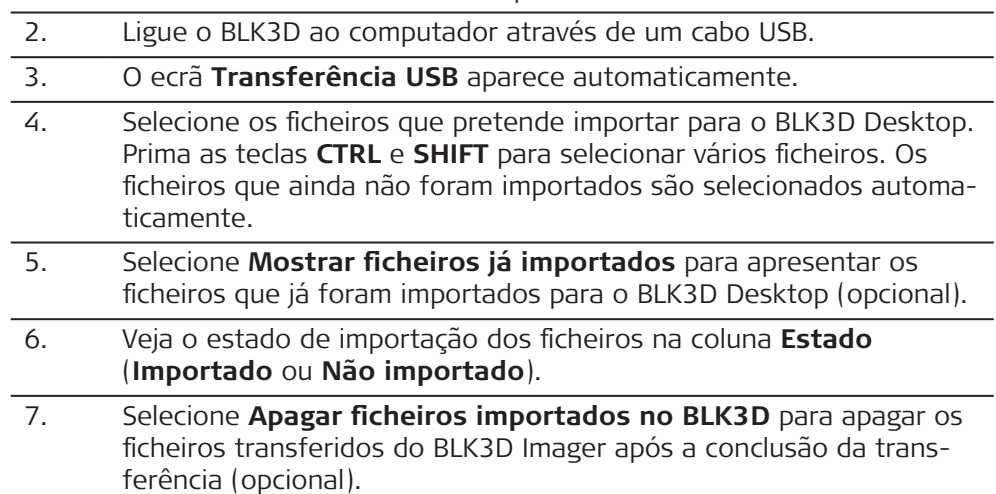

8. Clique no botão **Importar**.

#### **Processar imagens 3D**

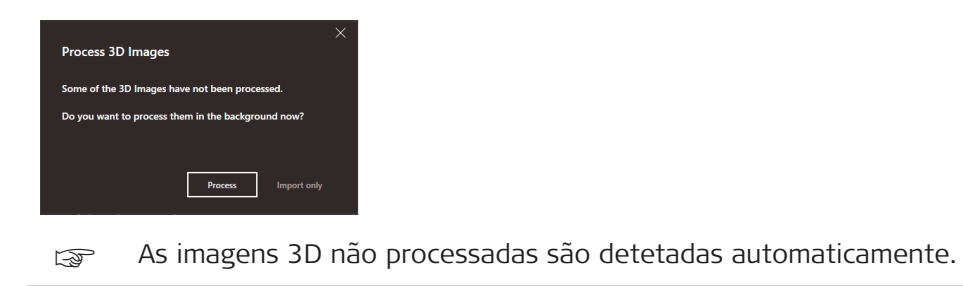

1. Clique em **Processar** para iniciar o processamento das imagens 3D em segundo plano.

- 2. Clique em **Importar apenas** para continuar a importar os ficheiros sem os processar. Os ficheiros podem ser processados posteriormente.
- <span id="page-6-0"></span>É atribuído um ícone de estado a cada pré-visualização de imagem 3D no Organiser. **Ícone de estado**

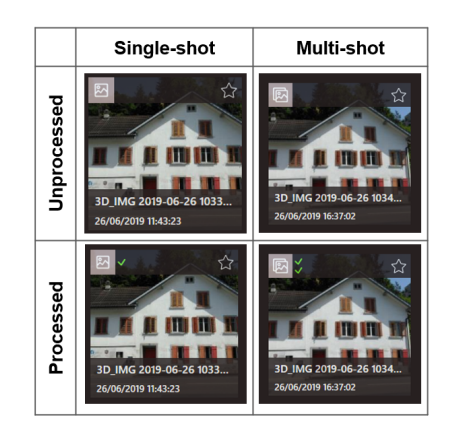

O ícone de estado indica se uma imagem 3D é de single‑ shot ou multi-shot‑:

- Single-shot: marca verde única
- Multi-shot: marca verde dupla
- Falha do multi-shot: marcas vermelha e verde
- Nenhuma marca: a imagem 3D ainda não foi processada

#### **Funções de filtro**

A aplicação BLK3D Desktop permite filtrar os ficheiros existentes de várias formas. Se se tiver definido uma opção de filtro, esta encontra-se realçada com um ponto vermelho.

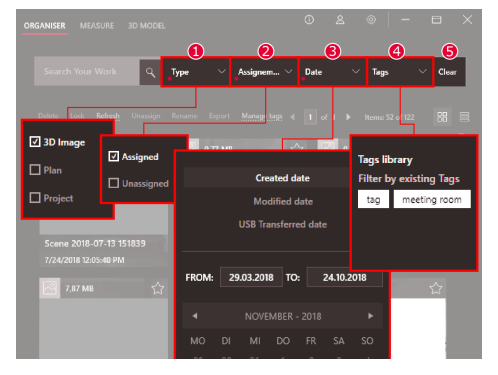

#### 1 **Tipo**

- Permite filtrar ficheiros por tipo (Imagem 3D, Plano, Projeto)
- 2 **Atribuição**

Permite filtrar ficheiros por estado de atribuição (Atribuídos a projeto, Não atribuídos)

3 **Data**

Permite filtrar ficheiros por data (Data de criação, Data de modificação, Data de transferência USB)

- 4 **Rótulos**
	- Permite filtrar ficheiros por Rótulos

#### 5 **Limpar**

Permite limpar todas as opções de filtro

#### <span id="page-7-0"></span>**Criar um novo projeto**

Podem utilizar-se projetos para organizar imagens 3D e planos de forma a obter uma documentação progressiva do projeto para arquitetura, engenharia e construção.

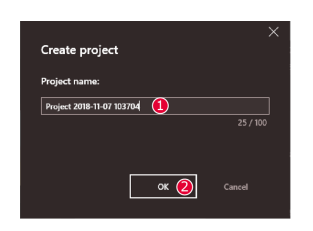

- 1. Utilize a função **Criar novo projeto** em Organiser para criar um diretório de projetos. Utilize o nome predefinido ou adicione um nome personalizado no campo de texto. Também é possível criar um projeto ao clicar na secção **Os meus projetos** com o botão direito do rato.
- 2. O novo projeto é adicionado à secção **Os meus projetos**. É possível mover planos e imagens 3D para diretórios de projetos. Consulte a secção Arrastar e largar ficheiros num projeto.

#### **Arrastar e largar ficheiros num projeto**

Arraste e largue ficheiros para os reorganizar facilmente. Arraste e largue uma ou mais Imagens 3D ou Planos num projeto ao mesmo tempo.

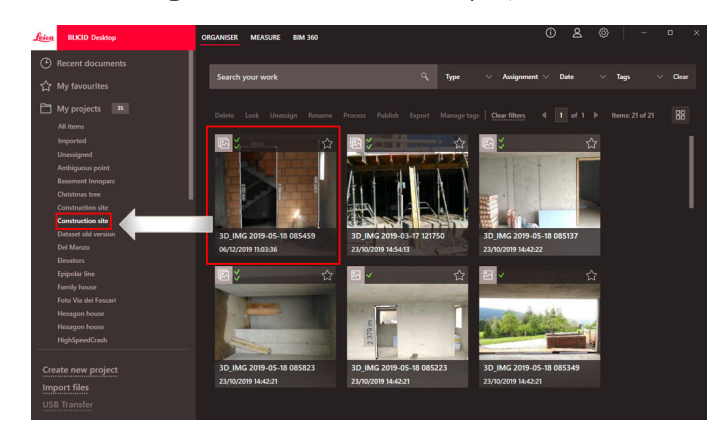

#### **Os meus favoritos**

A secção **Os meus favoritos** proporciona outra forma rápida de aceder aos ficheiros frequentemente utilizados.

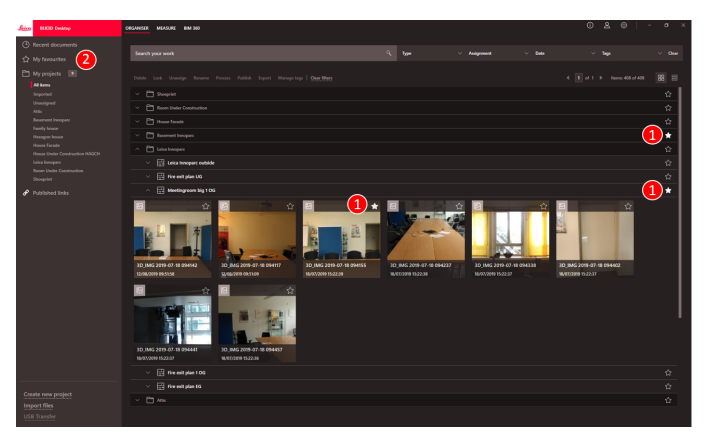

1. Clique no símbolo de estrela dos ficheiros que pretende marcar como favoritos.

2. Consulte a secção **Os meus favoritos** para ver os ficheiros favoritos.

> Para remover ficheiros da secção **Os meus favoritos**, proceda de uma das seguintes formas:

- Clique novamente no símbolo de estrela
- Apague diretamente os ficheiros da lista **Os meus favoritos**
- Prima a tecla **Delete** do teclado

#### <span id="page-8-0"></span>**Ações para ficheiros selecionados**

A aplicação BLK3D Desktop permite processar ficheiros de várias formas. Clique com o botão direito do rato num item para abrir o menu de contexto.

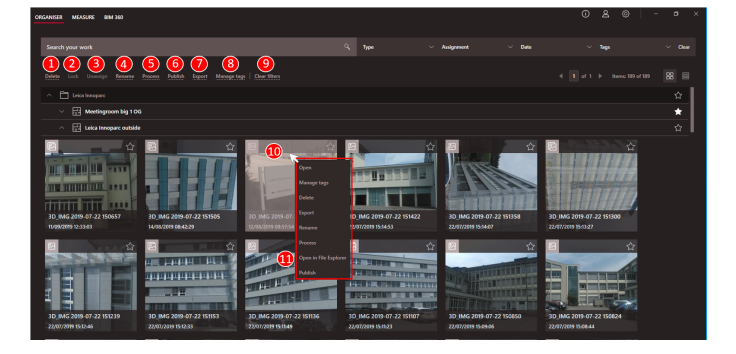

1 **Delete (Apagar)** Permite apagar os ficheiros selecionados 2 **Lock (Bloquear)**

- Impede que o projeto selecionado seja modificado. Também pode desbloquear o projeto através desta mesma função
- 3 **Unassign (Anular atribuição)** Permite remover os ficheiros selecionados de um projeto. Posto isto, é possível encontrar os ficheiros em **Não atribuídos** 4 **Rename (Mudar o nome)**
	- Permite mudar o nome do ficheiro selecionado
- 5 **Process (Processar)** Permite processar imagens 3D em segundo plano
- 6 **Publish (Publicar)** Permite publicar uma ligação para partilha
- 7 **Export (Exportar)** Permite exportar projetos selecionados (CMI), planos (CMI, JPG, Plano em PDF, Plano em PDF+Imagens 3D, DXF 2D, DWG 2D, DXF 3D, DWG 3D) ou Imagens 3D (CMI, JPG, PDF)
- 8 **Manage tags (Gerir Rótulos)** Permite adicionar ou remover um rótulo de ficheiros selecionados
- 9 **Clear filters (Limpar filtros)** Permite atualizar a apresentação e limpar todas as ações relativas a filtros. Em alternativa, prima a tecla **F5** do teclado
- 10 Ao clicar com o botão direito do rato na área de ficheiros, abre-se um menu com todas as ações disponíveis
- 11 **Open in File Explorer (Abrir no Explorador de Ficheiros)** Permite abrir o diretório de armazenamento no Explorador do Windows

#### **Exportar ficheiros**

☞ Exporte ficheiros ao clicar com o botão direito do rato em **Export** (Exportar) na barra de ferramentas ou no menu de contexto.

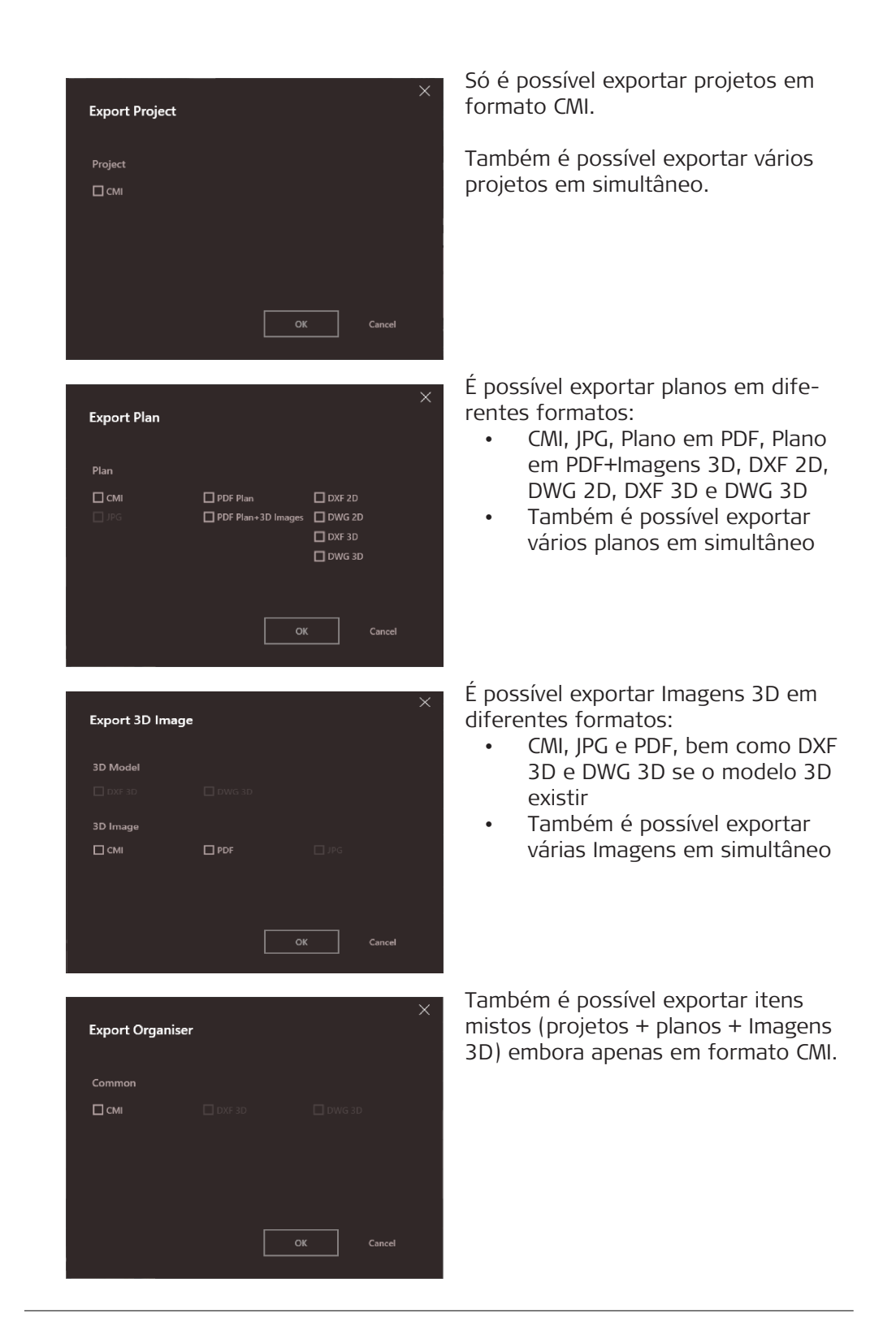

### <span id="page-10-0"></span>**3 MEASURE**

**Vista geral**

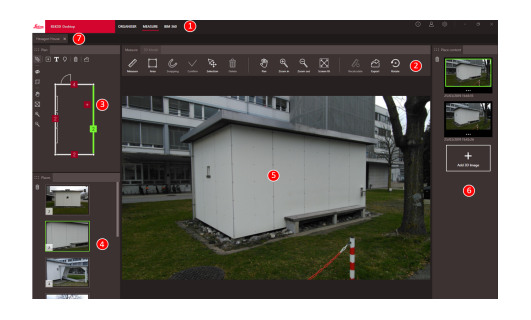

- 1 Módulos principais
- 2 Barra de ferramentas
- 3 Janela dos Planos
- 4 Janela dos Lugares
- 5 Janela das Imagens 3D
- 6 Janela do conteúdo dos Lugares
- 7 Separadores dos ficheiros abertos em Measure

### **Barra de ferramentas**

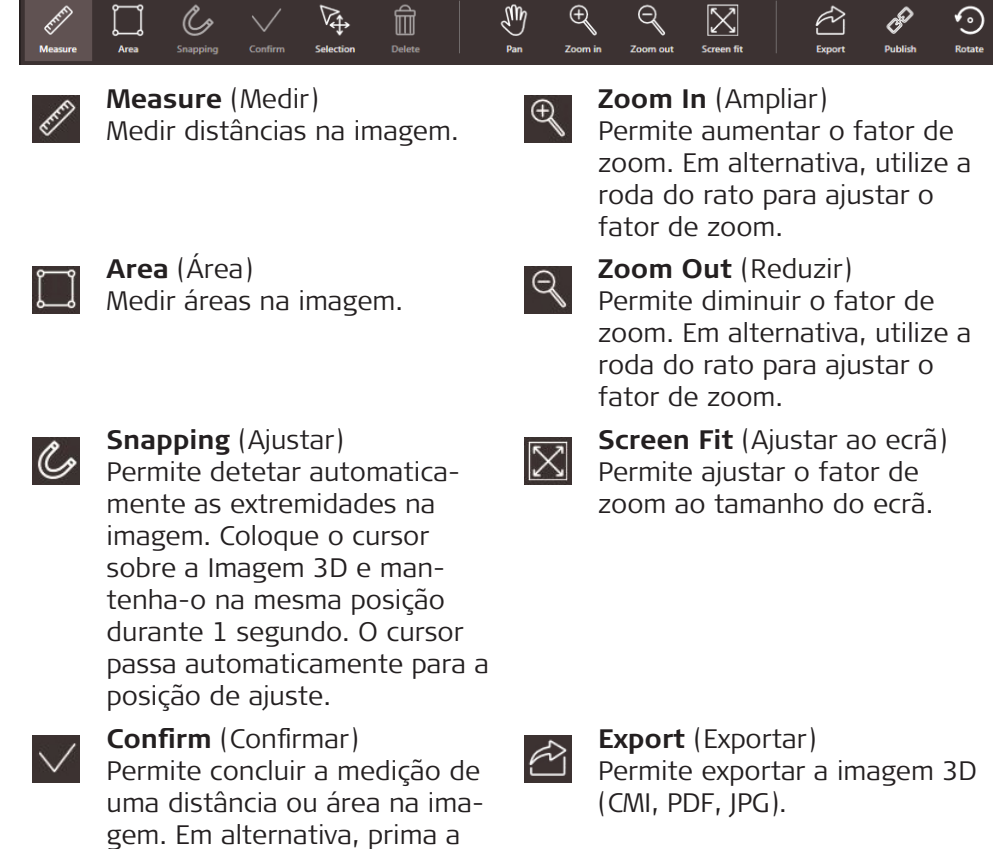

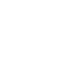

**Selection** (Seleção)  $\sqrt{4}$ Permite selecionar pontos, linhas e áreas.

tecla **Enter** do teclado.

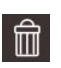

**Delete** (Apagar) Permite apagar pontos, linhas e áreas selecionados. Em alternativa, prima a tecla **Delete** do teclado. Também se pode utilizar a função **Delete** (Apagar) para remover Lugares ou Imagens 3D selecionados.

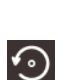

 $\mathscr{E}$ 

no BLK3D Web (opção). **Rotate** (Rodar) Permite rodar a imagem 3D 90°.

Permite publicar a imagem 3D

**Publish** (Publicar)

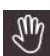

**Pan** (Deslocar) Permite mover a imagem em

todas as direções. Em alternativa, utilize o botão direito ou central do rato para proceder ao deslocamento.

#### **Medir distâncias na imagem**

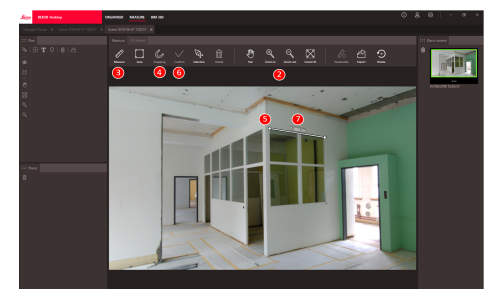

- 1. Faça duplo clique numa Imagem 3D em ORGANISER para a abrir no modo MEASURE. Em alternativa, clique com o botão direito do rato no ficheiro e selecione **Abrir** no menu de contexto.
- 2. Otimize a visibilidade da distância a medir através das funções **Deslocar**, **Ampliar** e **Reduzir** da barra de ferramentas.
- 3. Selecione **Measure** na barra de ferramentas.
- 4. A função **Snapping** para detetar automaticamente as extremidades nas imagens está ativada por predefinição.
- 5. Clique nos pontos finais da distância a medir na imagem.
- 6. Clique em **Confirmar** para acabar de definir as distâncias ou prima a tecla **Enter** do teclado. Em alternativa, confirme ao clicar com o botão direito do rato.
- 7. Após um breve cálculo, são apresentados automaticamente os resultados medidos.
- ☞ Selecione e clique na linha com o botão direito do rato para consultar os detalhes, alterar a cor ou apagar.

#### **Medir áreas na imagem**

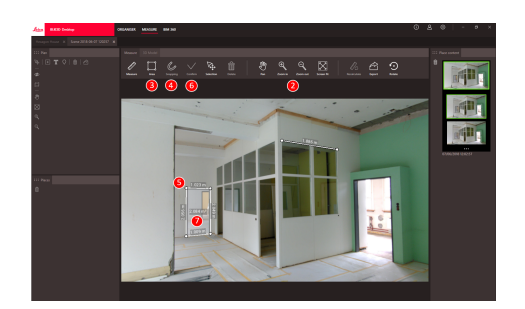

- 1. Faça duplo clique numa Imagem 3D em ORGANISER para a abrir no modo MEASURE. Em alternativa, clique com o botão direito do rato no ficheiro e selecione **Abrir** no menu de contexto.
- 2. Otimize a visibilidade da distância a medir através das funções **Deslocar**, **Ampliar** e **Reduzir** da barra de ferramentas.
- 3. Selecione **Área** na barra de ferramentas.
- 4. A função **Snapping** para detetar automaticamente as extremidades nas imagens está ativada por predefinição.
- 5. Clique nos pontos dos cantos da área que pretende medir na imagem.
- 6. Clique em **Confirmar** para acabar de definir a área ou prima a tecla **Enter** do teclado. Em alternativa, confirme ao clicar com o botão direito do rato.
- 7. Após um breve cálculo, são apresentados automaticamente os resultados medidos.
- selecione e clique na linha com o botão direito do rato para consultar os detalhes, alterar a cor ou apagar.

#### **Resposta de precisão**

Após um ponto ser medido, a cor do ponto indica a precisão alcançada:

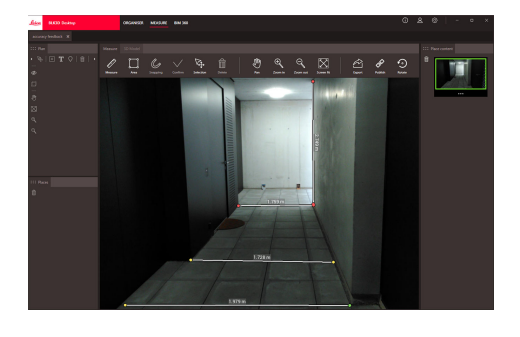

- Ponto verde: nível mais elevado de precisão.
- Ponto amarelo: precisão reduzida.
- Ponto vermelho: precisão possivelmente baixa, especialmente para distâncias 3D.

#### **Abrir um plano no modo MEASURE**

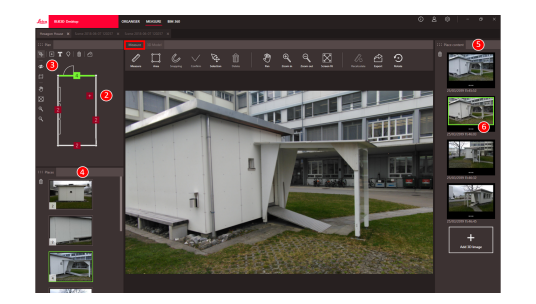

- 1. Faça duplo clique num Plano em ORGANISER para o abri no modo MEASURE. Em alternativa, clique com o botão direito do rato no ficheiro e selecione **Abrir** no menu de contexto.
- 2. Faça duplo clique num Lugar para adicionar uma Imagem 3D. Em alternativa, também pode utilizar o botão **Adicionar Imagem 3D** da janela **Conteúdo dos Lugares**. Selecione Imagem 3D e clique em **Adicionar** para confirmar. Cada plano pode armazenar até 500 Imagens 3D.
- 3. Clique em **Adicionar Lugar** para criar um Lugar no Plano.
- 4. A janela **Lugares** contém todos os Lugares com a Imagem 3D mais recente apresentada sob a forma de miniatura.
- 5. Selecione um lugar para ver todas as Imagens 3D anexadas na janela **Conteúdo dos Lugares**.
- 6. Clique nos três pontos para mostrar todas as imagens da Imagem 3D.

#### **Exportar ficheiros**

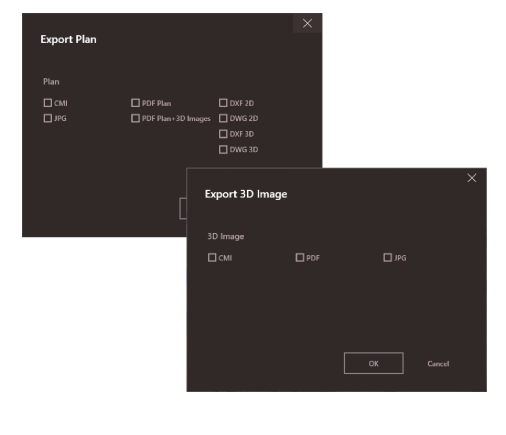

Exporte ficheiros através da função **Export** (Exportar) na barra de ferramentas.

**Export Plan** (Exportar Planos) em diferentes formatos:

- CMI
- JPG
- Plano em PDF
- Plano em PDF + Imagens 3D
- DXF 2D, DXF 3D, DXF Raw
- DWG 2D, DWG 3D, DXF Raw

**Export 3D Image** (Exportar Imagens 3D) em diferentes formatos:

- CMI
- PDF
- JPG

# <span id="page-14-0"></span>**4 3D MODEL (opção)**

**Vista geral**

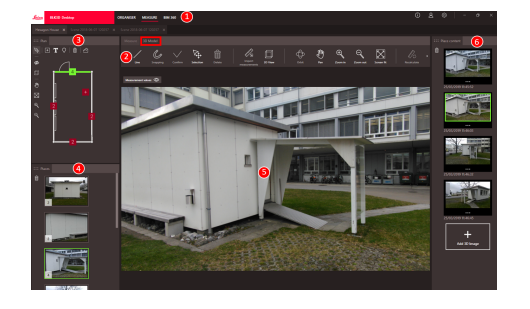

- 1 Módulos principais
- 2 Barra de ferramentas
- 3 Janela dos Planos
- 4 Janela dos Lugares
- 5 Janela das Imagens 3D
- 6 Janela do conteúdo dos Lugares

#### **Barra de ferramentas**

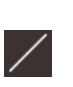

**Line** (Linha) Permite desenhar linhas de modelação na Imagem 3D.

血

 $\nabla\!\!\!\!\!{}_{\bf t}$ 

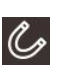

**Snapping** (Ajustar) Permite detetar automaticamente as extremidades na imagem. Coloque o cursor sobre a Imagem 3D e mantenha-o na mesma posição durante 1 segundo. O cursor passa automaticamente para a posição de ajuste.

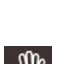

⊕

 $\bigoplus$ 

Liy

#### **Orbit** (Órbita)

Permite realizar rotações 3D. Em alternativa, é possível clicar no botão esquerdo do rato para realizar uma rotação 3D.

 $\boxtimes$ 

 $\odot$ 

 $\approx$ 

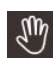

 $\bigoplus$ 

□

# **Pan** (Deslocar)

**Zoom In** (Ampliar)

fator de zoom.

**Zoom Out** (Reduzir) Permite diminuir o fator de zoom. Em alternativa, utilize a roda do rato para ajustar o

Permite mover a imagem em todas as direções. Em alternativa, utilize o botão direito ou central do rato para proceder ao deslocamento.

Permite aumentar o fator de zoom. Em alternativa, utilize a roda do rato para ajustar o

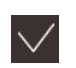

**Confirm** (Confirmar) Permite concluir a medição de uma distância ou área na imagem. Em alternativa, prima a tecla **Enter** do teclado.

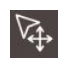

**Selection** (Seleção) Permite selecionar pontos, linhas e áreas.

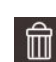

**Delete** (Apagar)

Permite apagar pontos, linhas e áreas selecionados. Em alternativa, prima a tecla **Delete** do teclado. Também se pode utilizar a função **Delete** (Apagar) para remover locais ou cenas selecionados dentro da Imagem 3D.

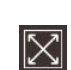

#### fator de zoom. **Screen Fit** (Ajustar ao ecrã) Permite ajustar o fator de zoom ao tamanho do ecrã.

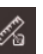

#### **Import measurements** (Importar medições)

o modo 3D MODEL.

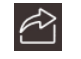

**Export** (Exportar) Permite exportar o modelo 3D (DXF 3D ou DWG 3D) ou a Imagem 3D (CMI, PDF, JPG).

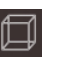

**3D View** (Vista 3D) Permite mostrar linhas modeladas numa vista 3D.

Permite transferir linhas/áreas já existentes de MEASURE para

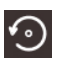

**Rotate** (Rodar) Permite rodar a imagem 3D 90°.

#### **Criar um modelo de Imagem 3D**

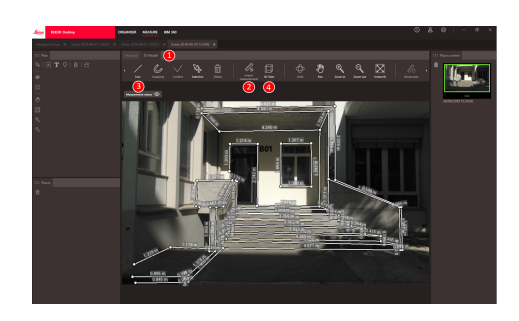

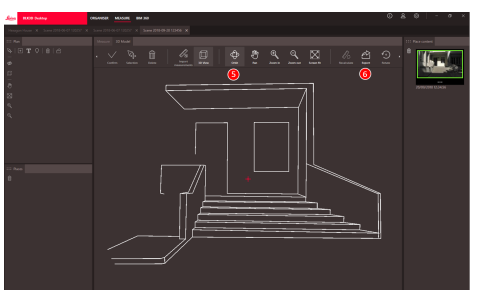

- 1. Mude para o separador 3D MODEL quando uma Imagem 3D estiver aberta em MEASURE.
- 2. Clique no botão **Importar medições** para transferir todas as linhas existentes a partir de MEASURE.
- 3. Selecione **Traçar linhas** na barra de ferramentas para desenhar mais linhas de modelação.
- 4. Clique no botão **Vista 3D** para ver todas as linhas modeladas num ambiente 3D.
- 5. Utilize a função **Orbitar** para rodar o modelo 3D.
- 6. Clique em **Exportar** para exportar o modelo para os formatos DXF 3D e DWG 3D.

#### **Exportar ficheiros**

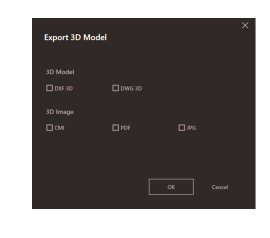

O Modelo 3D pode ser exportado nos formatos DXF 3D e DWG 3D.

# <span id="page-16-0"></span>**5 Publisher (opção)**

#### **Vista geral**

A função Publisher (Publicador) cria uma cópia do ficheiro selecionado num serviço Cloud. A função gera uma ligação que pode ser utilizada para abrir o ficheiro copiado no BLK3D Web.

Quaisquer alterações efetuadas posteriormente no ficheiro original no BLK3D Desktop não são unidas ao ficheiro no serviço Cloud.

Qualquer pessoa pode ver a Imagem 3D publicada.

#### **Publicar uma ligação**

Publique uma imagem 3D com o menu de contexto ou a função Publish. Para publicar uma ligação, o utilizador tem de estar ligado à Internet.

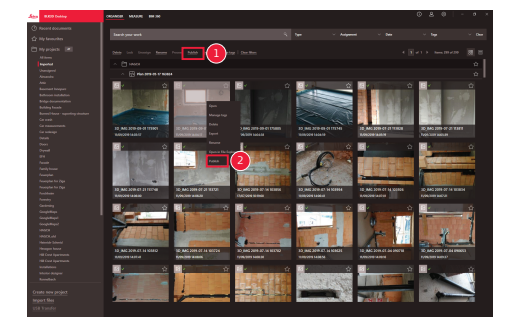

- 1 Selecione um item e clique no botão Publish na barra de ferramentas
- 2 Clique com o botão direito do rato no item para publicar com o menu de contexto

#### **Ligações publicadas**

As Imagens 3D publicadas estão disponíveis na secção Ligações publicadas.

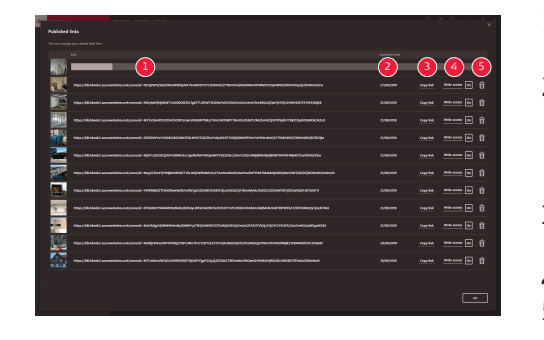

- 1 Estado do progresso da publicação da ligação
- 2 Data de expiração da ligação. Cada Imagem 3D publicada está disponível durante 90 dias
- 3 Copiar ligação para a área de transferência
- 4 Permitir o acesso de escrita
- 5 Eliminar a ligação publicada. Esta ação também desativa a ligação

**Publisher (opção) 17**

## <span id="page-17-0"></span>**6 Definições**

**Ecrã das definições**

Modifique definições gerais da aplicação BLK3D Desktop no ecrã das **definições**.

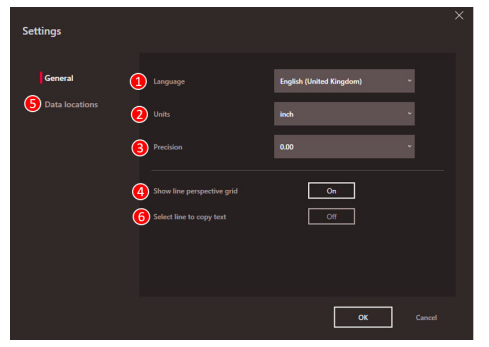

- 1 Idioma do software
- 2 Unidade das distâncias medidas Metro, centímetro, milímetro,

jarda, pé, polegada, pé fracionário, polegada fracionária

- 3 Precisão das distâncias medidas
	- 0, 0,0, 0,00, 0,000, 0,0000
- 4 Mostrar ou ocultar a grelha de perspetiva
- 5 Localizações dos dados Clique em **Adicionar** ou **Remover** para adicionar/remover uma nova localização onde os ficheiros do projeto estão armazenados. Clique em **Predefinição** para definir a localização comum dos dados. Também pode utilizar uma unidade de rede ou serviço Cloud conforme for necessário. Clique em **Atualizar** para ler ficheiros de todas as localizações de dados através do software BLK3D Desktop
- 6 Copie o resultado da medição para a área de transferência ao clicar na linha medida
- ☞ Para acionar a função **Atualizar**, clique na secção **Os meus projetos** com o botão direito do rato.

**Detalhes do utilizador**

Utilize este ecrã para introduzir dados. As informações do utilizador são utilizadas para projetos e para exportar metadados.

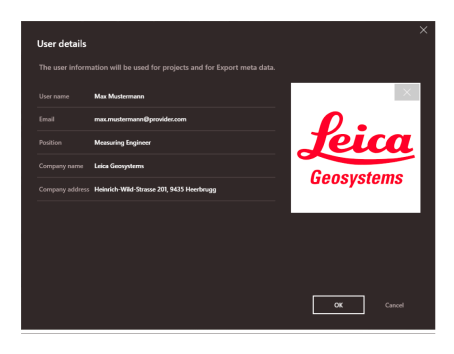

**18 Definições**

<span id="page-18-0"></span>**Ecrã de informações**

Abra este menu para obter as informações que se seguem relativas à aplicação BLK3D Desktop instalada:

- **Ajuda**
- A ajuda online do BLK3D Desktop é apresentada numa janela do browser. • **Atualizar**
	- É apresentada a versão atual do software e a data de renovação/ expiração da licença utilizada.
- **Licença**
- Ligação para a aplicação CLM para gerir as licenças da Leica.
- **Acerca do BLK3D Desktop**

Informações gerais: Versão do software, direitos de autor, entre outras.

**892535-5.0.0pt** Tradução do texto original Publicado na Suíça, © 2023 Leica Geosystems AG

> **Leica Geosystems AG** Heinrich-Wild-Strasse 9435 Heerbrugg **Switzerland**

**www.leica-geosystems.com**

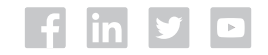

- when it has to be right

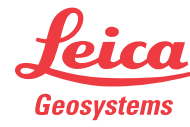

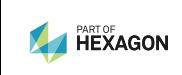